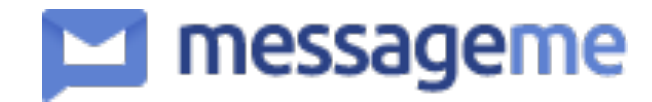

# 알림톡 발송을 위한 사전 준비 가이드

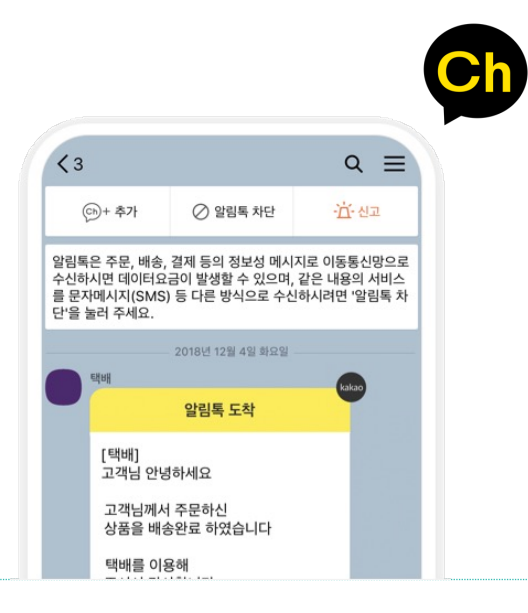

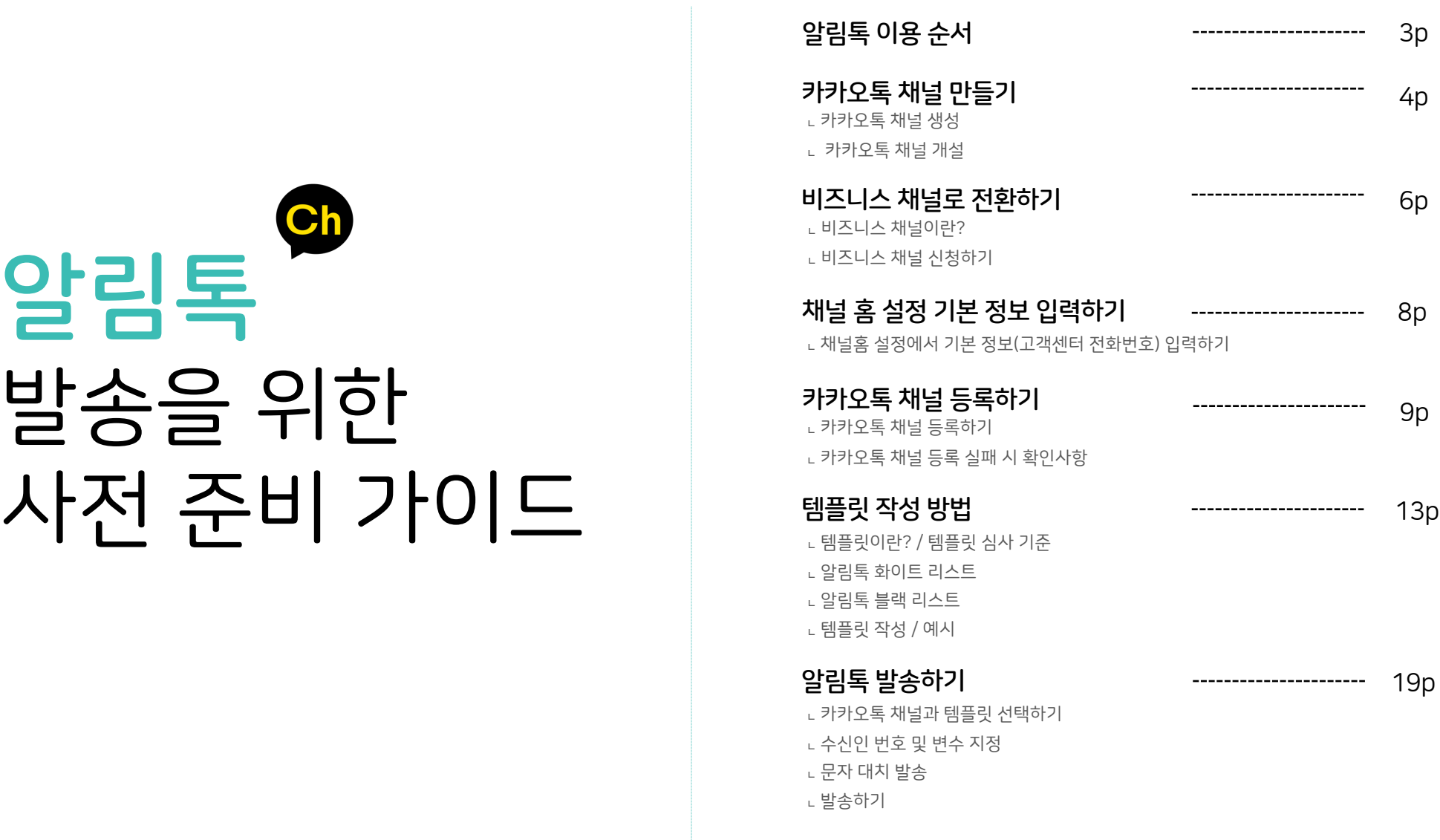

연동 발송 안내 26p

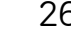

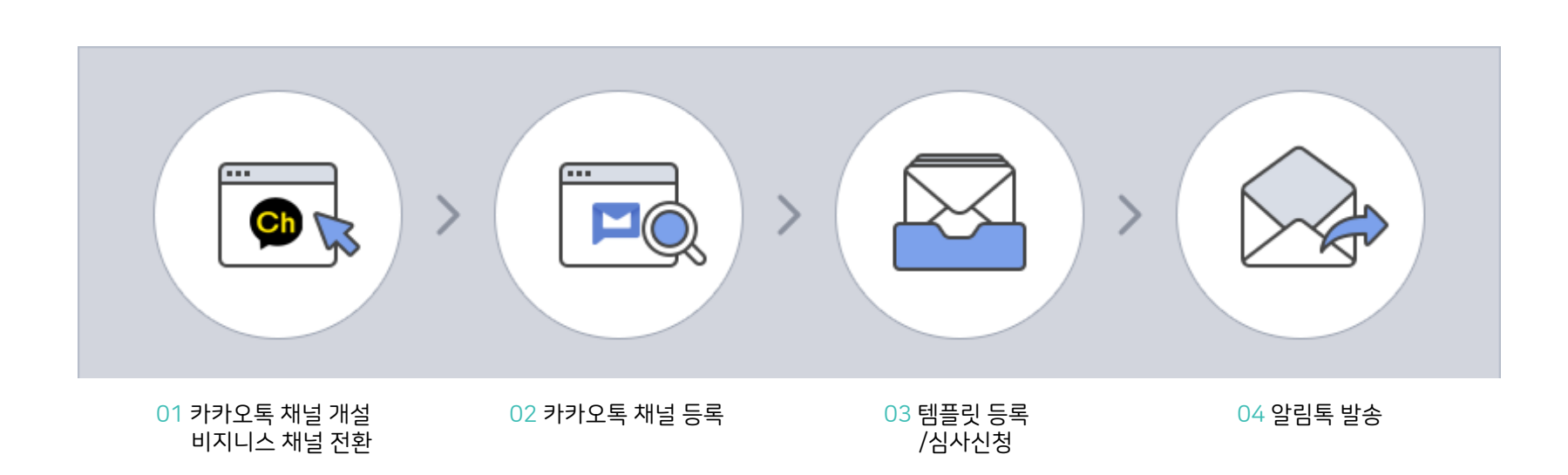

카카오 비즈메시지 서비스 중의 하나로 카카오톡 채널을 추가 하지 않은 이용자에게도 발송이 가능한 카카오톡으로 보내는 정보성 메시지입니다. 정보성 메시지란 회원가입, 결제, 배송, 알림, 예약, 고지, 신청 등 각종 정보를 포함한 메시지를 의미하는 것으로써, 광고성 내용의 단체 발송은 할 수 없으며, 알림톡은 발송 전에 발송 내용을 심사 신청하여야 하며, 카카오 서비스 관리자가 승인한 내용에 한해서만 발송이 가능합니다.

사진, 동영상 등의 다양한 형태로 포스트를 발행할 수 있고, 메시지 기능을 통해 브랜드의 정보와 혜택을 전달할 수 있는 서비스입니다. 이러한 카카오톡 채널을 알림톡 기준에서 단순하게 보자면 알림톡을 발송하는 아이디로써, 수신자가 어디서 보낸 알림톡인지를 알 수 있게 하는 발신자 정보입니다.

**카카오톡 채널은** <sub>카카오에서 제공하는 무료로 만들 수 있는 비즈니스 홈을 일컫는 서비스로</sub>

알림톡 이용 순서

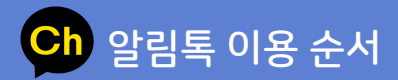

카카오톡 알림톡이란?

### Ch 카카오톡 채널 만들기 In카카오톡 채널 관리자센터

### 카카오톡 채널 가입 (https://center-pf.kakao.com)

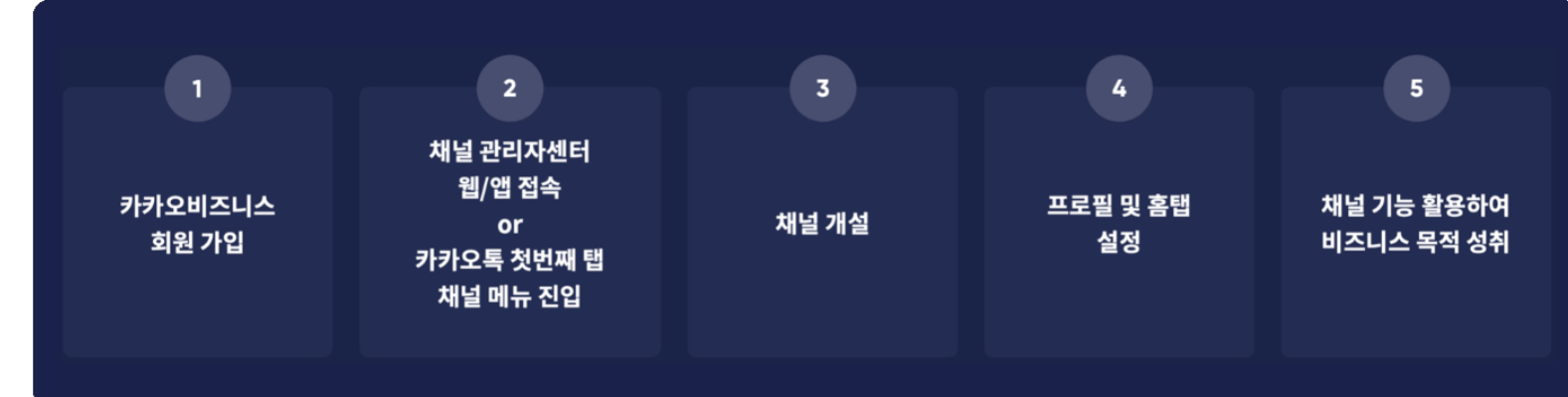

### 카카오비즈니스 가입

카카오계정으로 로그인 후, 카카오비즈니스 통합 회원으로 전환을 완료하셔야 카카오톡 채널을 이용할 수 있습니다. 기존 채널 관리자도 새롭게 변경된 이용약관 동의를 위하여 전환 과정이 필요합니다.

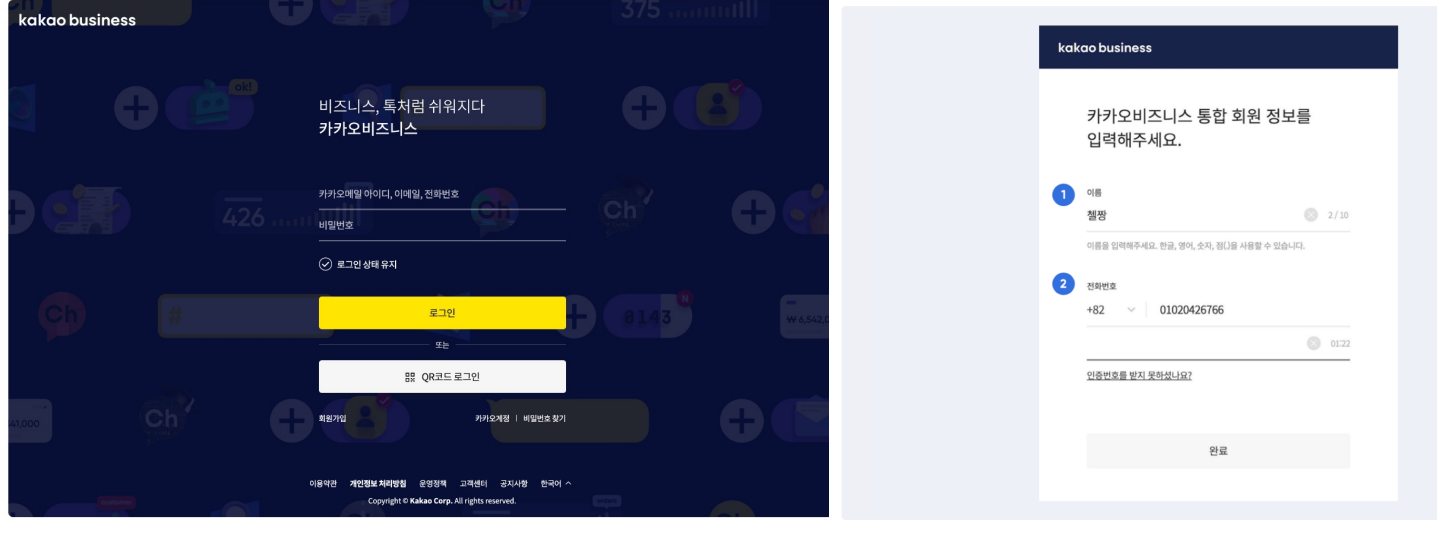

### ■ 카카오톡 채널 개설

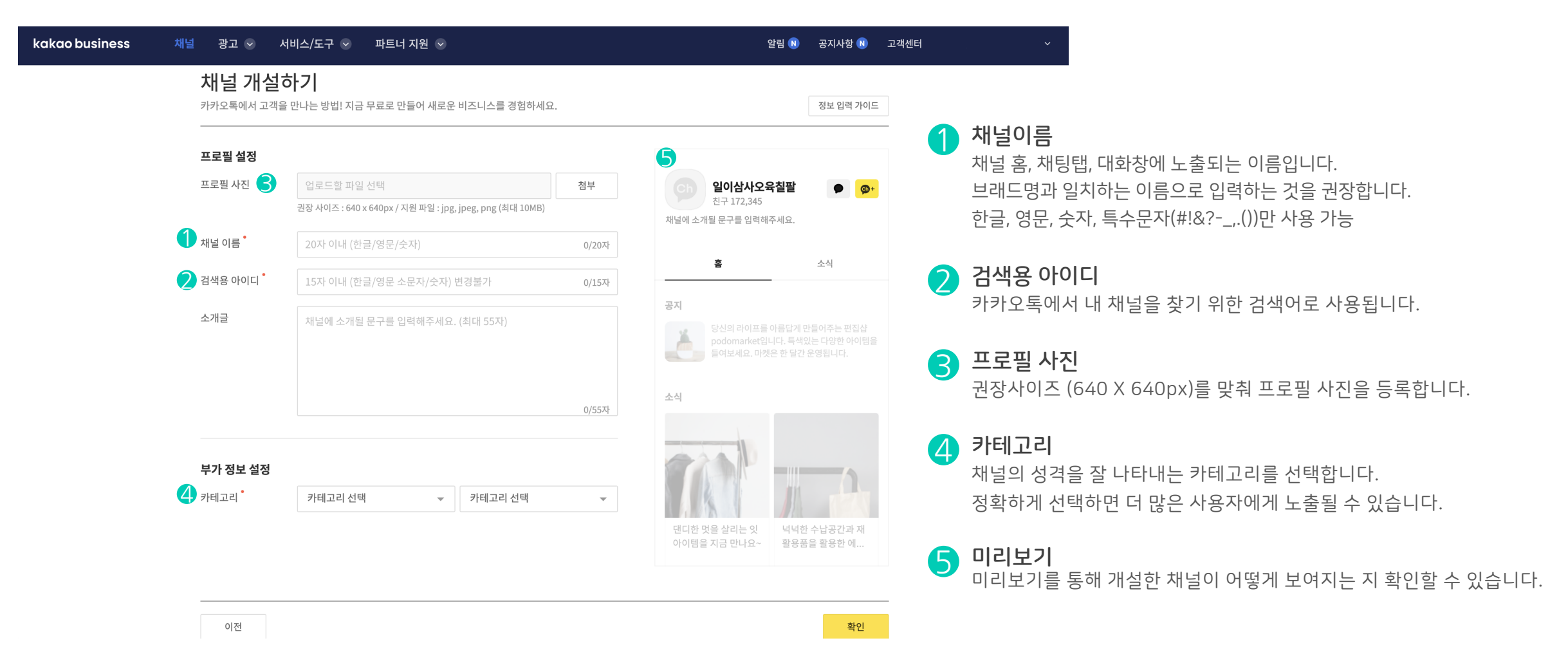

### ■ 비즈니스 채널이란?

비즈니스를 위해 채널을 사용하고 있는 사업자, 브랜드, 기관, 유명인 등을 위하여 카카오톡 채널 팀에서 별도의 심사를 통해 정보를 확인해준 채널입니다. 비즈니스 채널이 되면 카카오톡에서 신뢰도 있는 있는 채널임을 나타낼 수 있도록 배지가 부여되며, 검색 상위 노출 지원 및 다양한 비즈니스 도구들을 추가로 활용할 수 있습니다.

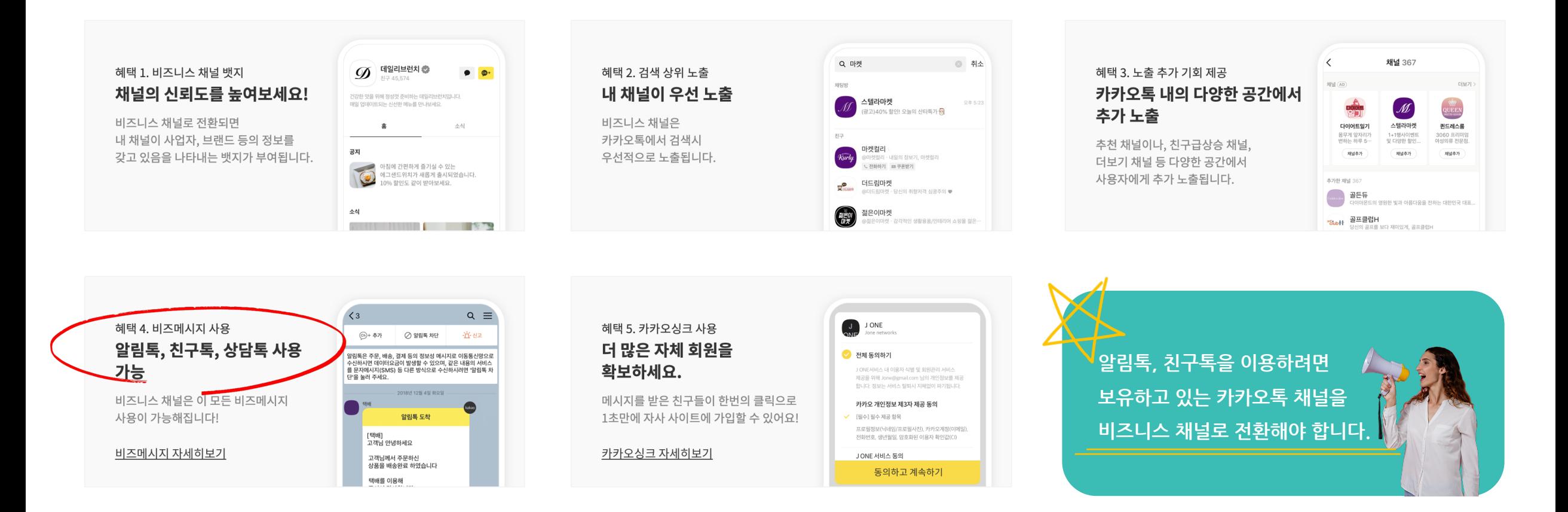

#### 비즈니스 채널 신청가이드 바로가기 - 신청 방법 및 심사 가이드 안내

1

친구 수

총 캐시

월렛 상태

맞춤 공지

메시지 이용권

kakao business

채널 관리자센터

 $\frac{25}{2}$ 365아카데미

 $\checkmark$ 

36명

0원

 $OZH$ 

 $\underline{02\text{H}}$ 

● 미사용

https://t1.kakaocdn.net/talk\_channel/%EB%B9%84%EC%A6%88%EB%8B%88%EC%8A%A4%20%EC%B1%84%EB%84%90%20%EC%BB%A0%EC%B2%AD%EA%B0%80%EC%9D%B4%

등록!

신청

서브

좌측

심사

사업?

채널:

 $\overline{2}$ 

4

3 서브

4

신청

공지사항 N 고객센터

알림 (N)

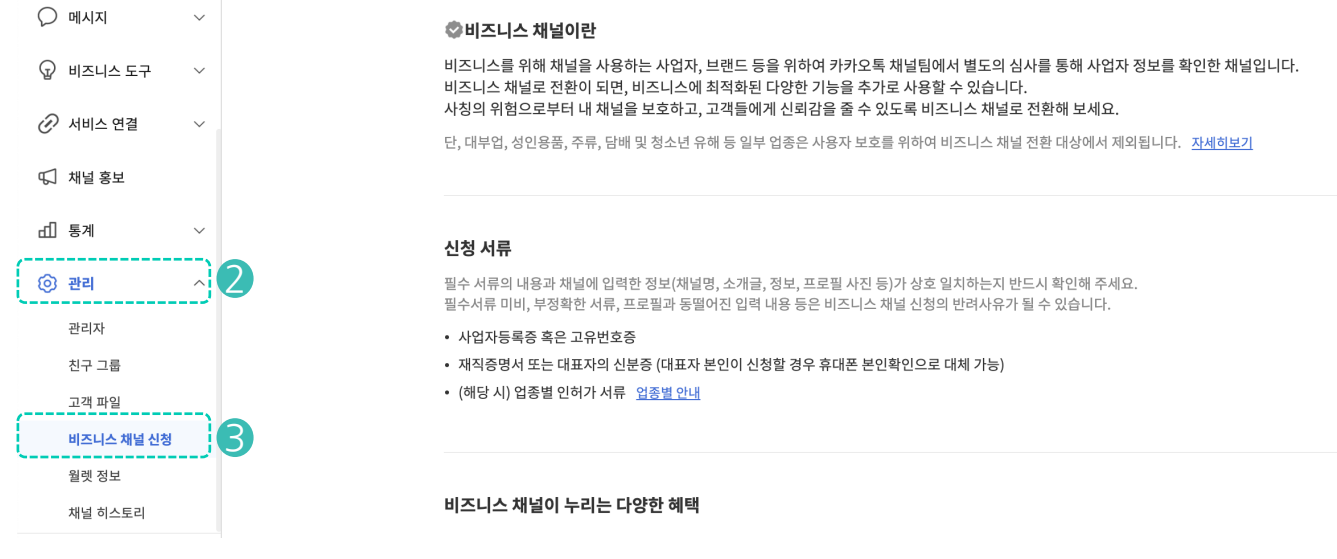

### **비즈니스 채널 전환 신청하기** ા경뢰 카카오톡 채널 관리자센터 > 관리 > 비즈니스 채널 신청

365아카데미

일반 채널입니다.

비즈니스 채널로 전환하여 고객이 신뢰할 수 있는 채널을 만들어 보세요.

파트너 지원 <

비즈니스 채널 신청

35

비즈니스 채널로 전환하기 7 In카카오톡 채널 관리자센터

서비스/도구 >

광고 <

# 채널홈 설정에서 기본 정보(고객센터 전화번호) 입력하기

메세지미에서 카카오톡 채널 등록 시 '채널홈 설정에서 고객센터를 입력해 주세요'라는 내용으로 등록이 안되는 경우, 아래와 같은 방법으로 전화번호를 입력 후 카카오톡 채널 등록을 다시 시도해 주세요.

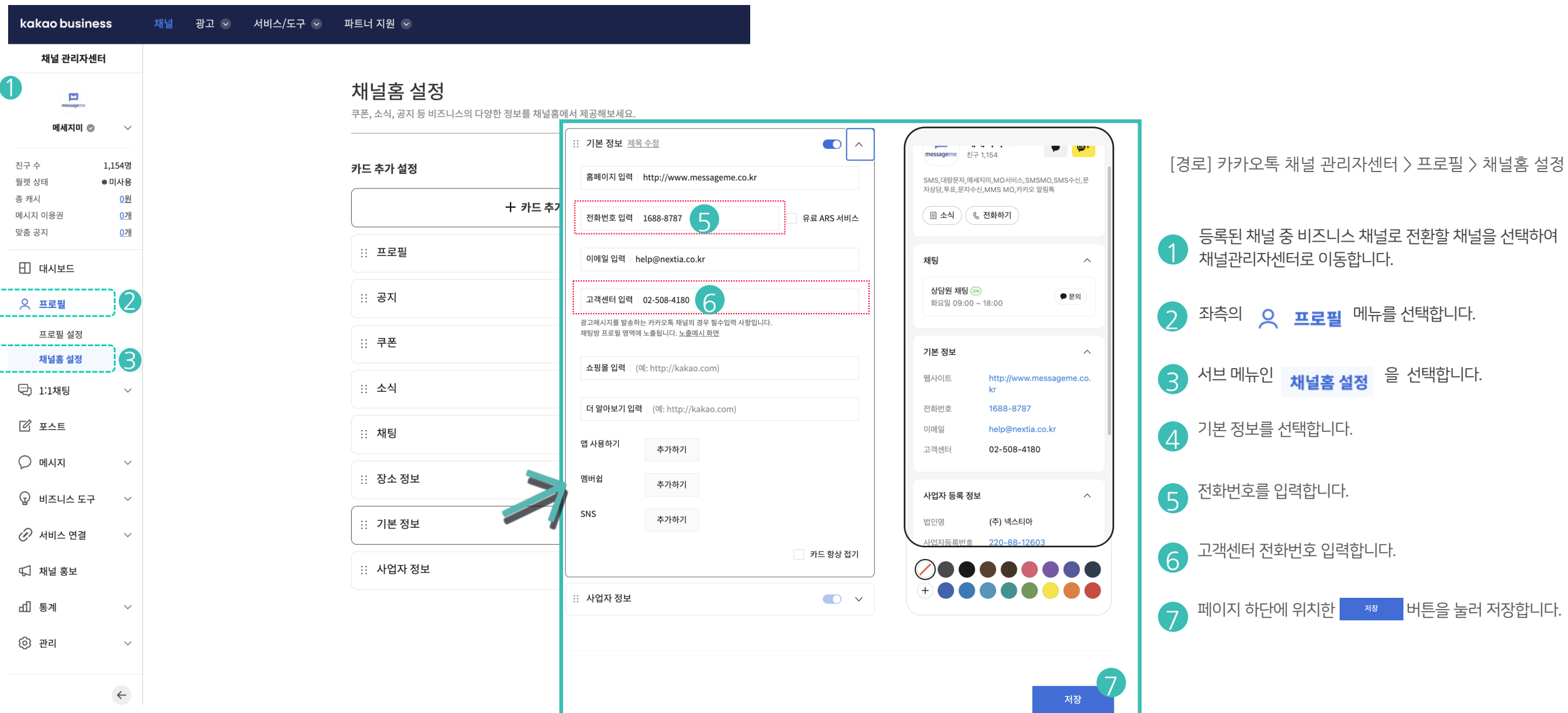

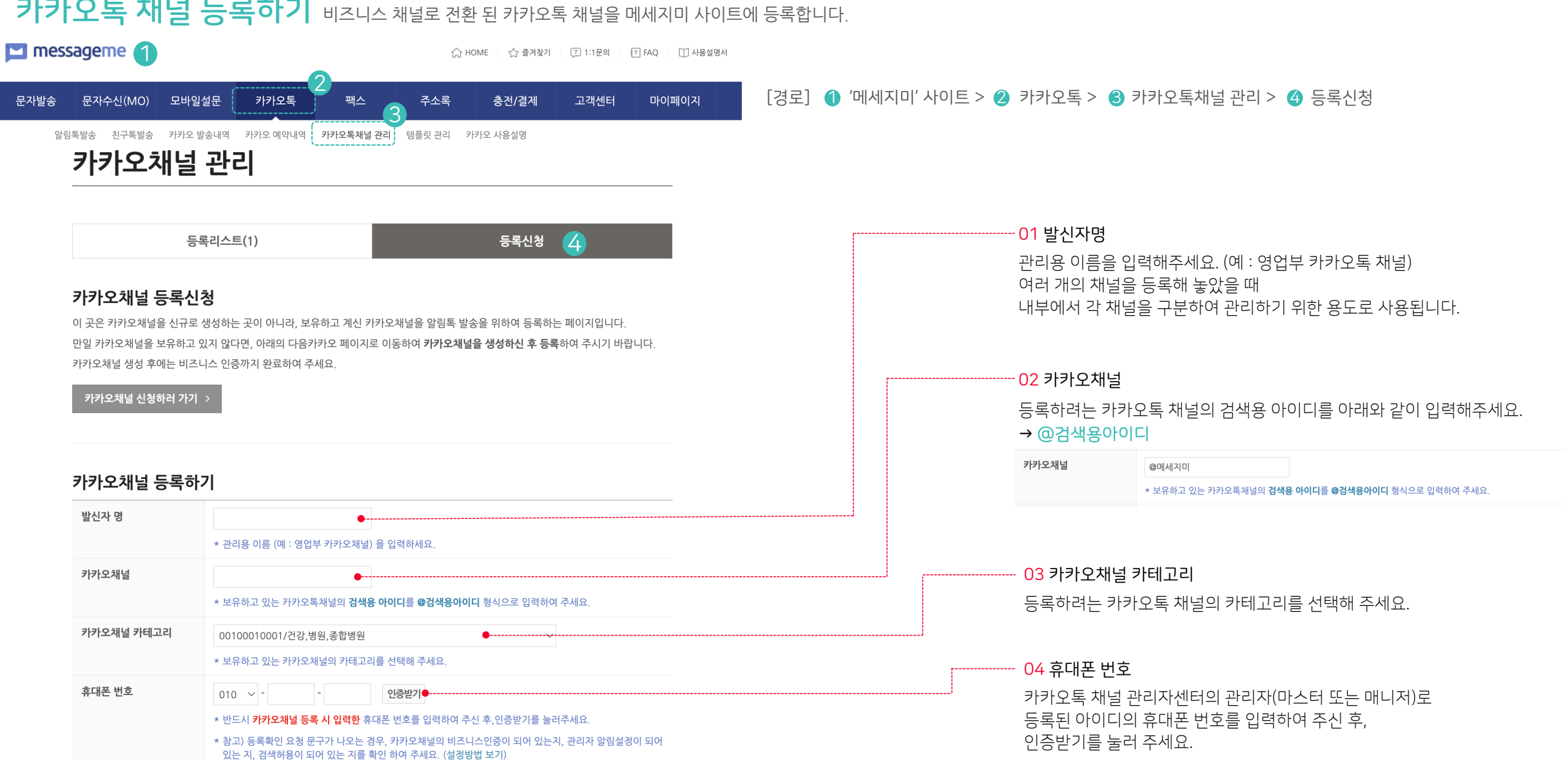

### **카카오톡 채널 등록하기** 비즈니스 채널로 전환 된 카카오톡 채널을 메세지미 사이트에 등록합니다.

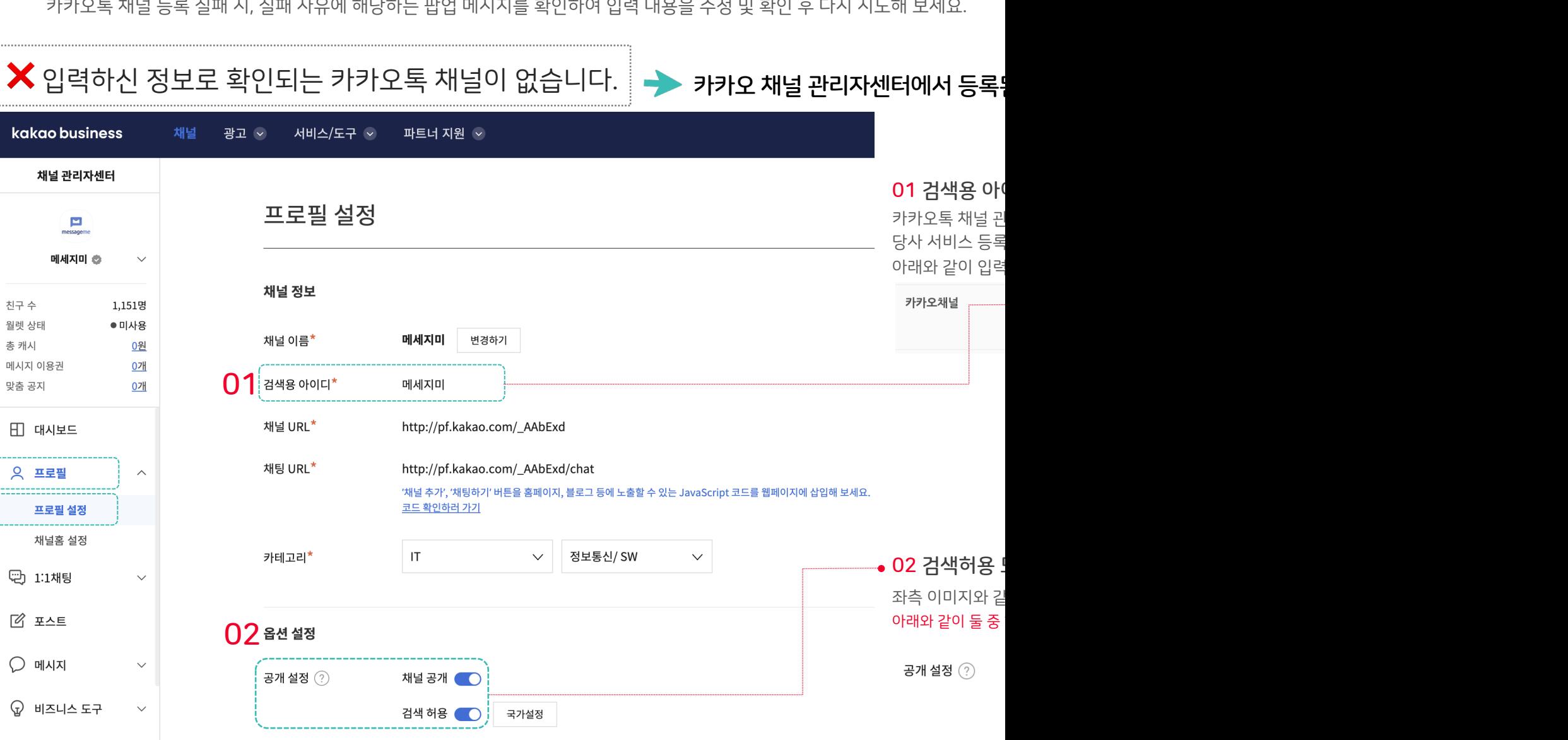

카카오톡 채널 등록 실패 시, 실패 사유에 해당하는 팝업 메시지를 확인하여 입력 내용을 수정 및 확인 후 다시 시도해 보세요.

## 카카오톡 채널 등록 실패 시 확인사항

카카오톡 채널 등록하기 <sub>In 메세지미</sub> Inmedia Application Application Application Application Application Application Application

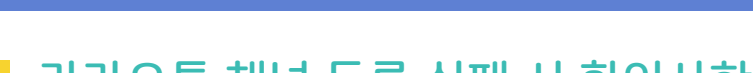

### 카카오톡 채널 등록 실패 시 확인사항

카카오톡 채널 등록 실패 시, 실패 사유에 해당하는 팝업 메시지를 확인하여 입력 내용을 수정 및 확인 후 다시 시도해 보세요.

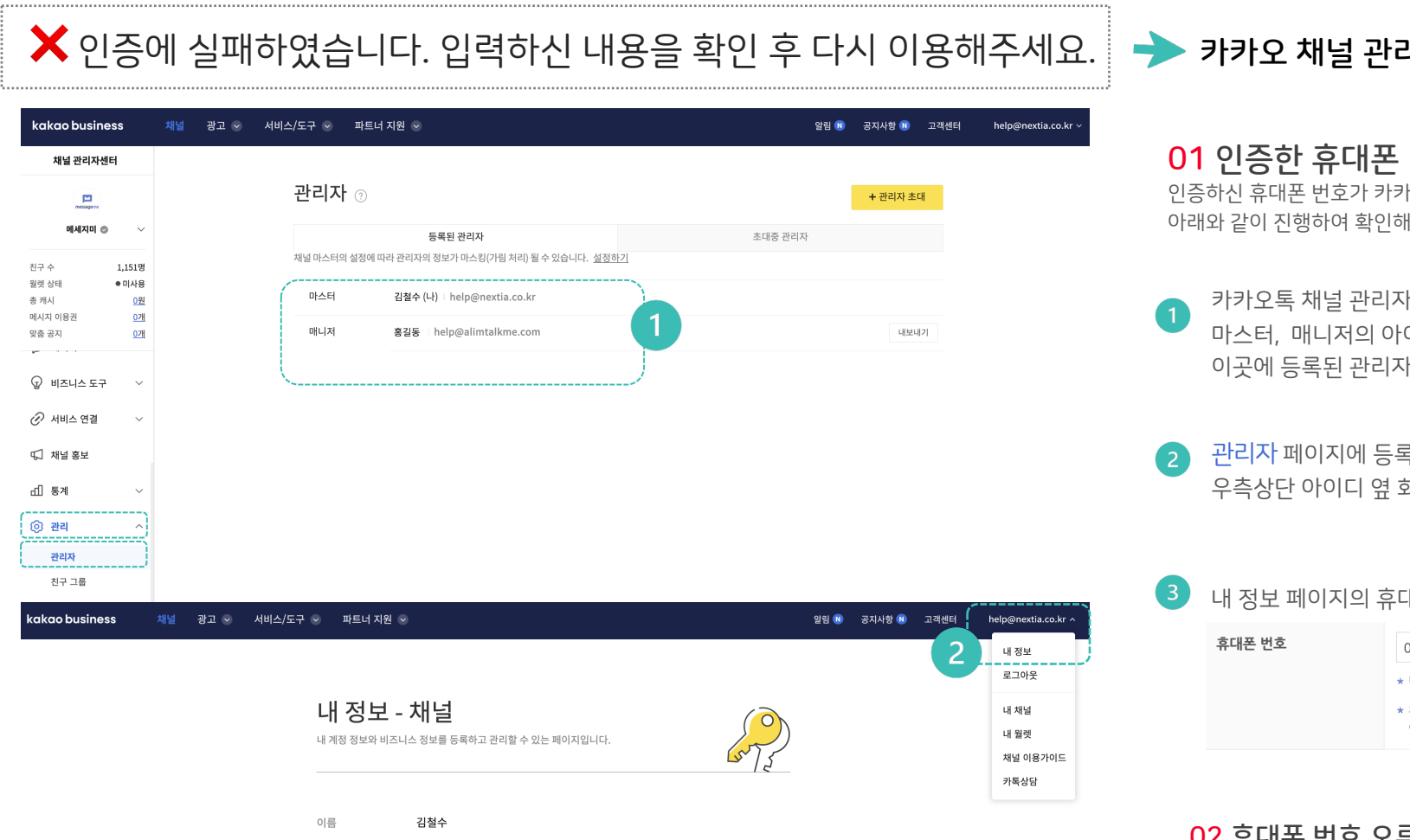

 $\langle \hat{O} \rangle$ 

3

help@nextia.co.kr

관리자 추가인증 설정 OFF 인증정보관리

(82) 010-0000-1111 5号

카카오 계정

휴대폰 번호

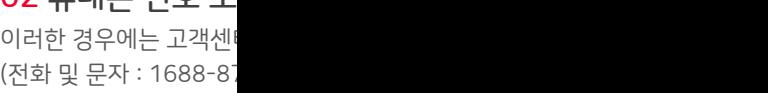

카카오톡 채널 등록하기 <sub>In 메세지미</sub> Inmedia Application Application Application Application Application Application Application

\* 이 외의 다른 사유로 등록 실패 시 고객센터로 문의 부탁드립니다. (전화 및 문자 : 1688-8787 / 이메일 : help@nextia.co.kr / 홈페이지 1:1문의

오류 메시지에 나오는 숫자와 카카오채널 카테고리의 숫자를 일치 시켜 주시면 됩니다.

해당 업체에서 카카오톡 채널 등록 시 선택하셨던 카카오톡 채널 카테고리와 동일하게 선택해 주셔야 합니다.

당사 서비스 외의 타사를 통해 카카오톡의 알림톡/친구톡 서비스를 이용하셨던 적이 있다면,

03 카카오톡 채널 카테고리를 확인 후 다시 선택해주세요.

이 경우 당사 고객센터 (하단 참조)로 문의 부탁드립니다.

당사 서비스 또는 타사를 통해 카카오톡의 알림톡/친구톡 서비스를 이용하셨던 적이 있고, 이용하셨던 업체의 카카오톡 협력사가 5

02 이미 등록된 카카오톡 채널입니다.

 $\bm{X}$  그 외의 오류 일 때 확인사항

카카오톡 채널 관리자센터로 로그인하여 비즈니스 채널 전환 신청합니다. 비즈니스 채널로 전환된 후 당사 [서비스](mailto:help@nextia.co.kr)에 카카오톡 채널

01 휴대폰 본인 인증 후 인증번호를 받아서 입력하면 비즈니스 채널 전환이 필요하다고 나오는 경우

### 카카오톡 채널 등록 실패 시, 실패 사유에 해당하는 팝업 메시지를 확인하여 입력 내용을 수정 및 확인 후 다시 시도해 보세요. 카카오톡 채널 등록 실패 시 확인사항

카카오톡 채널 등록하기 <sub>In 메세지미</sub> Inmedia Application Application Application Application Application Application Application

### 템플릿 작성 방법 11 <sub>메세지미</sub> 13 Million 13 Million 13 Million 13 Million 13 Million 13 Million 13 Million 13 Million 13 M

### <mark>템플릿 이란?</mark> 알림톡으로 발송하고자 하는 내용을 정리한 것.

카카오톡 알림톡은 보내고자 하는 내용이 알림톡의 성격에 맞는지를 '카카오 서비스 관리자'가 사전에 심사 / 승인한 후에 발송이 기 이렇게 알림톡으로 발송하고자 하는 내용을 정리한 것을 템플릿이라 부르며, 템플릿을 작성하여 심사 신청 후 승인되면 해당 템플 템플릿 심사에는 영업일 기준 1~3일이 소요될 수 있으며, 심사를 통과한 템플릿은 이후로 재승인 없이 계속 이용이 가능합니다.

### $\checkmark$  알림톡 템플릿 심사기준

- A <mark>정보성 메시지</mark>:정보통신망법 안내서에 '영리목적 광고성 정보의 예외'에 해당하는 메시지
- B- 알림톡 서비스 기준 및 화이트 리스트 메시지
- C- [알림톡](https://kakaobusiness.gitbook.io/main/ad/bizmessage/notice-friend/audit) 블랙 리스트 메시지

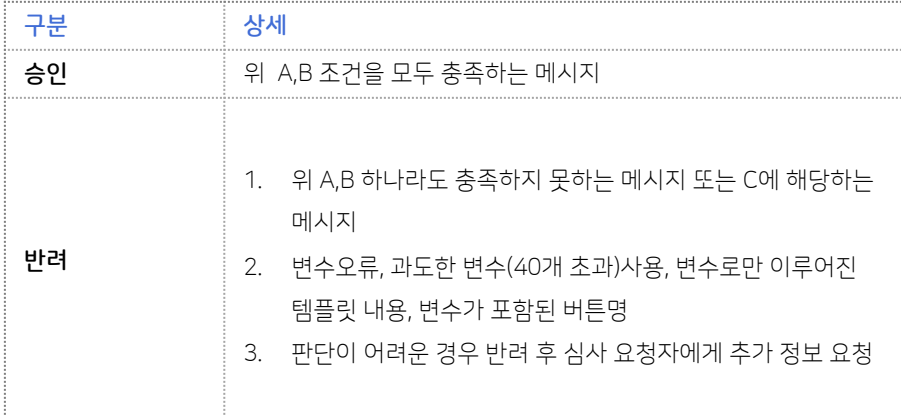

### 카카오 비즈니스에서 알려주는 알림톡 심사가이드 해당하는 경우, 알림톡 심사 담당자

https://kakaobusiness.gitbook.io/main/ad/bizmessage/notice-friend/audit

### $\checkmark$  알림톡 서비스 기준

1) 알림톡은 정보성 메시지로 수신

- 아래와 같은 문구가 삽입된 경우
- $\bullet$  앱설치를 유도하는 문구의  $\ddot{\circ}$
- $\bullet$  무료체험, 할인쿠폰이나 포인
- 수신자가 동의하지 않은 쿠폰

2) 알림톡은 템플릿으로 정형화 할

3) 알림톡으로 발송 가능한지의 여

4) 예외적으로 수신 방식의 일관성 통상적인 알림톡 발송 기준에 부합

5) 모든 심사 대상 템플릿의 변수에 그렇지 않은 경우 전송자에게 수정

6) 템플릿 상 기재된 고정값과 변수 템플릿 내 포함된 링크, 포인트 적립

7) 알림톡 서비스 기준 및 화이트리

### Ch 템플릿 작성 방법 In 메세지미

#### 알림톡 화이트 리스트 https://kakaobusiness.gitbook.io/main/ad/bizmessage/notice-friend/audit/white-list 알림톡으로 발송 가능한 메시지 유형

 $V$  회원가입

1) 회원 가입 안내

2) 회원 가입시, 회원이 받게 되는 혜택 등의 안내를 하는 경우

### $\sqrt{2}$ 주문/배송

1) 주문/예약 결과 확인, 관련 입금계좌 등 추가 정보 안내, 관련 부재 중 전화 알림, 입금 결과 확인 2) 주문상품에 대한 구매확정 요청 3) (플랫폼 서비스에서) 사업자 대상의 주문/예약 알림, 서비스/납품 일자 리마인드 알림 4)항공권,철도승차권 및 재화,서비스 등을 결제 후 타인에게 전송하는 경우 (단,메시지 내 결제한 구매자와 전송 받는 자의 이름이 명시되어 있어야 함) 5)항공권을 구매한 고객에게 구매한 항공권 관련 사항을 안내하는 경우(단,공항 내 부대시설 안내는 불가) 6) 우편, 택배 배송 현황 메시지

### ✔ 구매완료/만족도 조사

1)구매완료 상품에 대한 사용법 안내

2) (다른 알림톡 사용 중 부가적으로)기가입 서비스,구매 완료한 상품의 사용기한에 관한 리마인드 알림, 수술 후 주의사항 알림

3)이용한 재화나 서비스(재화 렌탈,보험,학원 등)에 대한 만족도 참여 안내

• 설문조사 페이지에 광고 내용이 없어야 함

• 전송자가 제공하는 재화나 서비스와 무관한 쿠폰(ex:커피쿠폰 등)은 댓가로 지급 안내 가능

4)제품 구매,서비스 사용 완료 후 구매 감사 인사,제품/서비스 이상유무 확인 메시지

### $V$  예약/신청

1) 홈쇼핑 방송 예약 신청 시 1회성 일 2) 게임 사전예약을 신청한 고객을 다 • 메시지의 최상단에 사전예약 신청지 • 사전예약한 게임과 사전예약 완료 ! 3)외부 서비스 알림형 메시지 (단, 다발성 메시지의 경우 수신자가 프로필에서 알림톡이 발송되어야 함) 4)대리운전 서비스 신청 메시지  $\bullet$  대리운전 서비스 이용과 관련된 즉 $\prime$ • 대리운전 서비스는 해당 메시지 외 • 대리운전 서비스는 그룹 템플릿 사용 5) 직업 소개 또는 재화/서비스의 견? • 다발성 메시지의 경우, 다수의 메시 • 다발성 메시지는 고객이 1회 요청을 6) 여행상품 예약 후 출발 전 리마인 7) 수신자가 금전적 대가를 지불하고 후 승인 가능)

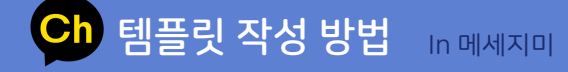

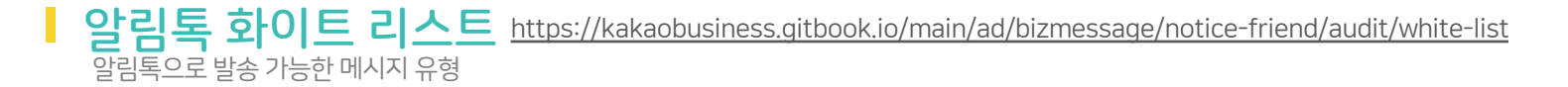

### ✔ 쿠폰/포인트/마일리지

1)포인트 적립/소멸 안내 메시지 (마일리지,쿠폰,적립금 포함)

단,거래 및 계약상 수신자의 명시적 동의를 통해 지급 의무가 있는 경우에 한하여 포인트 적립/ 소멸 안내가 예외적으로 가능 (수신자의 구매 /이벤트 경품으로 당첨 /계약 조건에 의해 수령할 권리가 있는 경우 등)

- 회원에게 제공된 경우에만 가능 (비회원 발송 불가)
- 발송하는 업체명 '고정값'으로 기재 필수
- 소멸 예정 포인트,유효기간 안내 필수

• 본문 상단 또는 하단(부가정보 영역 포함)에 쿠폰 안내에 대한 발송 근거를 '고정값'으로 기재 필수 [발송 근거 예시]

※ 이 메시지는 고객님의 동의에 의해 지급된 쿠폰 안내 메시지입니다.

※ 이 메시지는 고객님이 참여한 이벤트 당첨으로 지급된 쿠폰 안내 메시지입니다.

※ 이 메시지는 이용 약관(계약서) 동의에 따라 지급된 쿠폰 안내 메시지입니다.

※ 이 메시지는 서비스 만족도 조사에 참여하신 고객님들께 지급된 쿠폰 안내 메시지입니다.

※ 이 메시지는 구매하신 상품(서비스)의 사은품으로 지급된 쿠폰 안내 메시지입니다.

2) 포인트 정책 변경 관련 안내

### $안전/보안$

1) 고객에 대한 안전 또는 보안 관련 2) 일회용 비밀번호(OTP) (단, 임시 t 3) (보험사, 시설보안서비스) 재난문

### $\sqrt{7}$ 금융

1) 은행 입금, 출금, 이체, (부가적으로 2) 증권 매수 및 매도 주문 체결, 주식 3) 보험 가입 확인, 보험금/보험서비 4) 신용카드 결제 내역, (부가적으로)

5) 금융사에 신청한 고객을 대상으로

### $\sqrt{25}$

 $\mathsf I$  원내 정당(중앙당)이 소속 권리당

- 당원관리 : 입당, 복당, 전적, 탈당,  $1$
- $\bullet$  당비 : 월납, 연납/선납, 미납, 체납치
- 개인 : 생일, 정보수정

 $\%$  심사 가이드를 준수하여 알림톡 윤 원내 정당 외 정치인, 정치 단체의 발

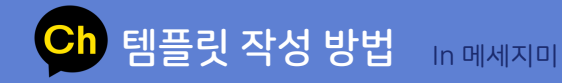

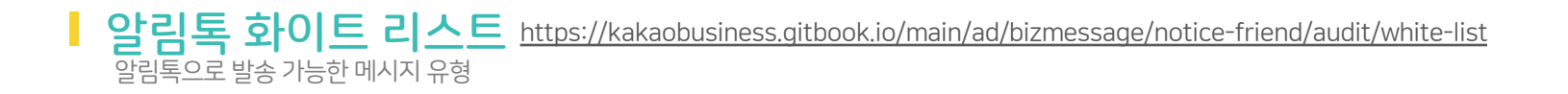

### $\checkmark$  알림톡 발송 안내

1) 알림톡 최초 수신 고객에게 최초 수신 시점의 알림톡 안내 메시지 (정보성 메시지에 부가적으로 안내 가능) 2) 알림톡으로 발송된 메시지의 내용에 대한 정정을 하는 경우

### $\checkmark$  기타 안내/알림

1) 주정차단속 문자 알림 서비스 신청 후 주정차 위반시마다 알림 2) 렌트카 사용시 이전 사용자 분실물 확인 요청 3)사내 자동 업무 알리미용 메시지 4)민방위 훈련 관련 안내 5)학교/학원/e러닝 학사일정 안내 6)특정 사업장에 오염물질 측정결과 알림 메시지 7)고객이 입찰한 물품에 대한 최종 경매 상황 알림 메시지 8)취득한 자격(증)의 유효기간종료안내/자격 실효 예정 안내/자격 실효 안내 메시지 9)계약에 따른 쌍방의 의무와 권리에 관계된 중요한 고지사항 10)공공기관에서 법 의무사항을 안내하고,위반시 과태료 부과 등 안내 메시지 11) (다른 알림톡 사용 중 부가적으로) QnA 문의 신청 확인, 답변 게시 알림

### Ch 템플릿 작성 방법 In 메세지미

#### ■ 알림톡 블랙 리스트 https://kakaobusiness.gitbook.io/main/ad/bizmessage/notice-friend/audit/black-list

### $\bigtimes$ 알림톡으로 발송이 불가한 메시지

1)무료 뉴스레터 등 무료 구독형 메시지 불가 (친구톡 사용 권장) 2)계약 관계이며 반드시 전달되어야 하는 메시지 외의 공지 메시지 불가 (친구톡 사용 권장) 3)변수만으로 구성된 메시지 불가 (ex.#{상품명}#{송장정보}) 예시 >> #{club\_name} #{book\_date} #{book\_time} #{appl\_name}님 #{phone} #{amt} #{memo} 4)장바구니 상품 삭제 예정 안내 메시지 불가 5)특가 상품 알림 메시지 불가 6)생일 축하 메시지 불가 7)설문작성 요청 시 자체 포인트 또는 쿠폰 제공 안내 (단,별도의 상품 가능) 8)금융사고 예방 목적으로 결제/송금/납부 유도 메시지 불가 • 템플릿 본문 내,'결제하세요','납부하세요','송금하세요' 등의 안내 멘트 포함 가능 • 템플릿 본문 내,결제/송금/납부 수단 언급 불가능(무통장 입금 등 결제/송금/납부 방법은 언급 가능) • 템플릿 버튼 내,'결제','납부','송금','청구서','청구' 를 포함하여 이용자의 액션을 유도하는 멘트 언급 불가능 • 템플릿 본문 내 링크 또는 버튼을 통하여 연결 된 랜딩 페이지에서 결제/송금/납부 기능 제공 불가능 단, 다음의 내용이 확인되는 업체에 한하여 가능(결제사 확인되는 결제 페이지 캡쳐 첨부하여 심사 요청) - 금융위원회에 선불전자지급수단발행업, 전자지급결제 - 휴대폰 제조사 결제대행업 업체 중 제1금융권의 시중은행 소속의 카드사 연동이 5개 이상 적용된 업체 9)장바구니 등록 상품 안내 10)쇼핑몰에서 클릭했던 상품 안내 11) 앱 다운로드 안내 및 URL 12)수술/진료/검사 후 안부 문자 13)전화통화 후 수신자의 요청 없이 자동으로 발송하는 안내 문자 14)카카오톡 채널 추가 후,발송되는 카카오톡 채널 추가 확인 메시지 15)카카오톡 채널 추가 후,2년 주기로 발송되는 수신동의 확인 메시지(일반적인 광고수신 동의 확인은 가능) 16)비 제도권금융회사에서 발송하는 주식 종목 추천 메시지

17)비광고성 메시지에 재화 판매 등 광고성 정보가 연결된 URL을 포함하는 메시지

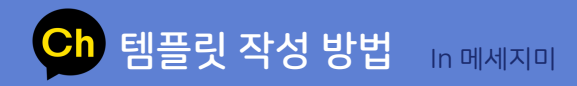

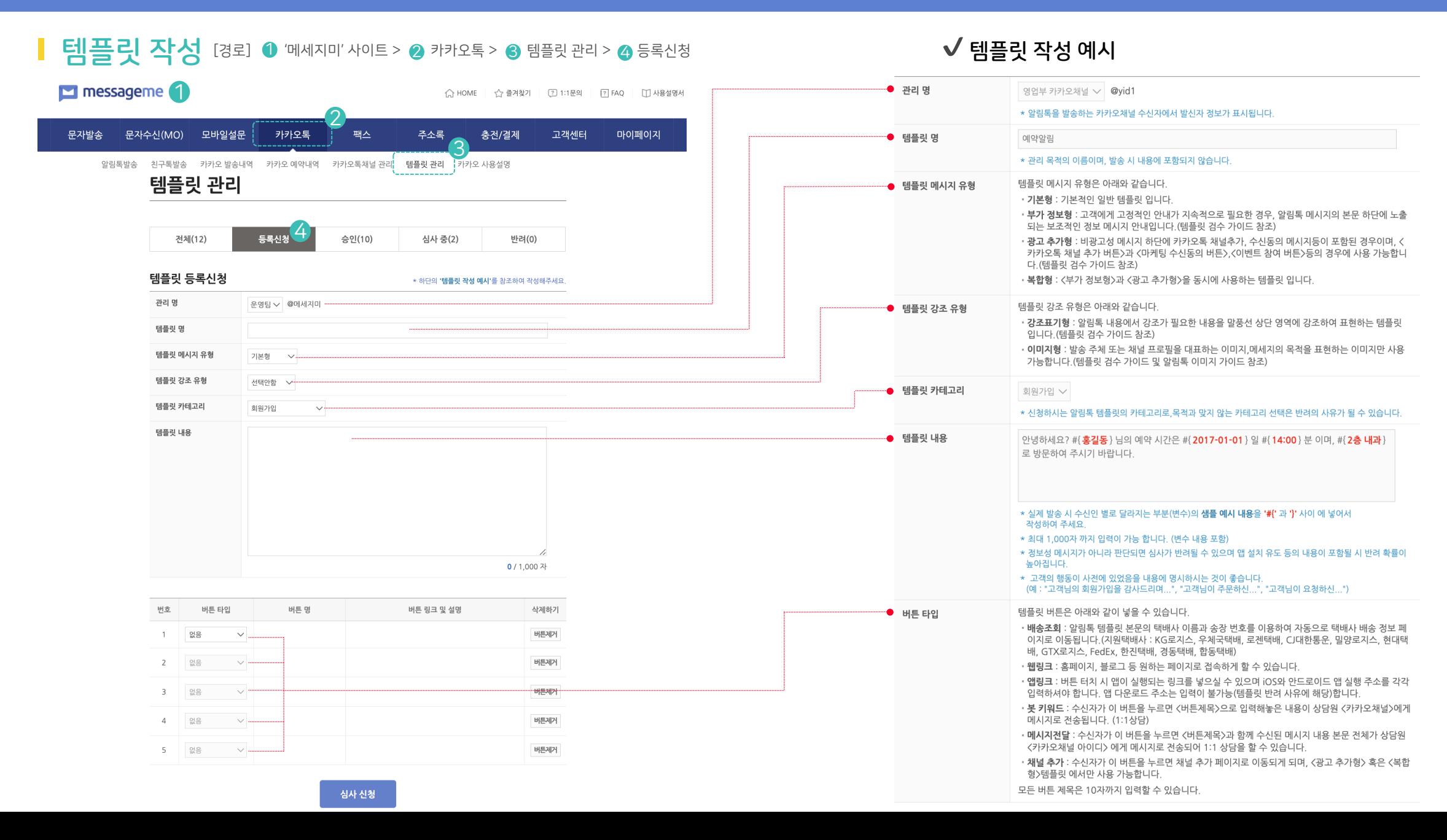

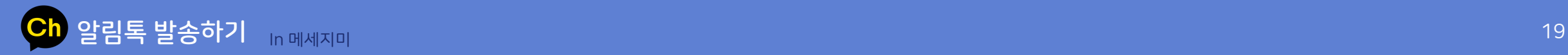

### 알림톡 발송 [경로] ❶ '메세지미'사이트 > ❷ 카카오톡 > ❸ 알림톡 발송

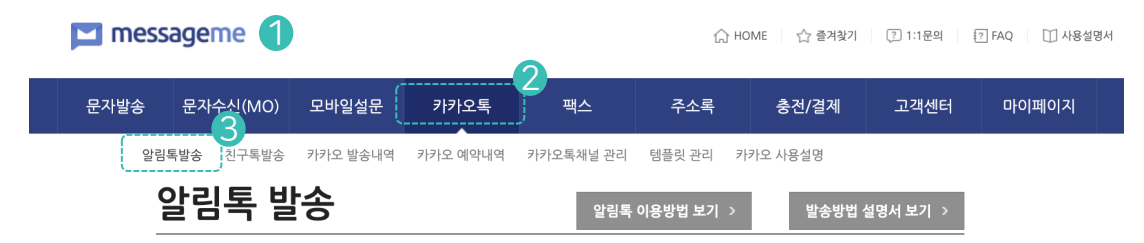

#### ◘ 알림톡 1,642건 / 친구톡 912건 / 친구톡 이미지 497건 발송가능

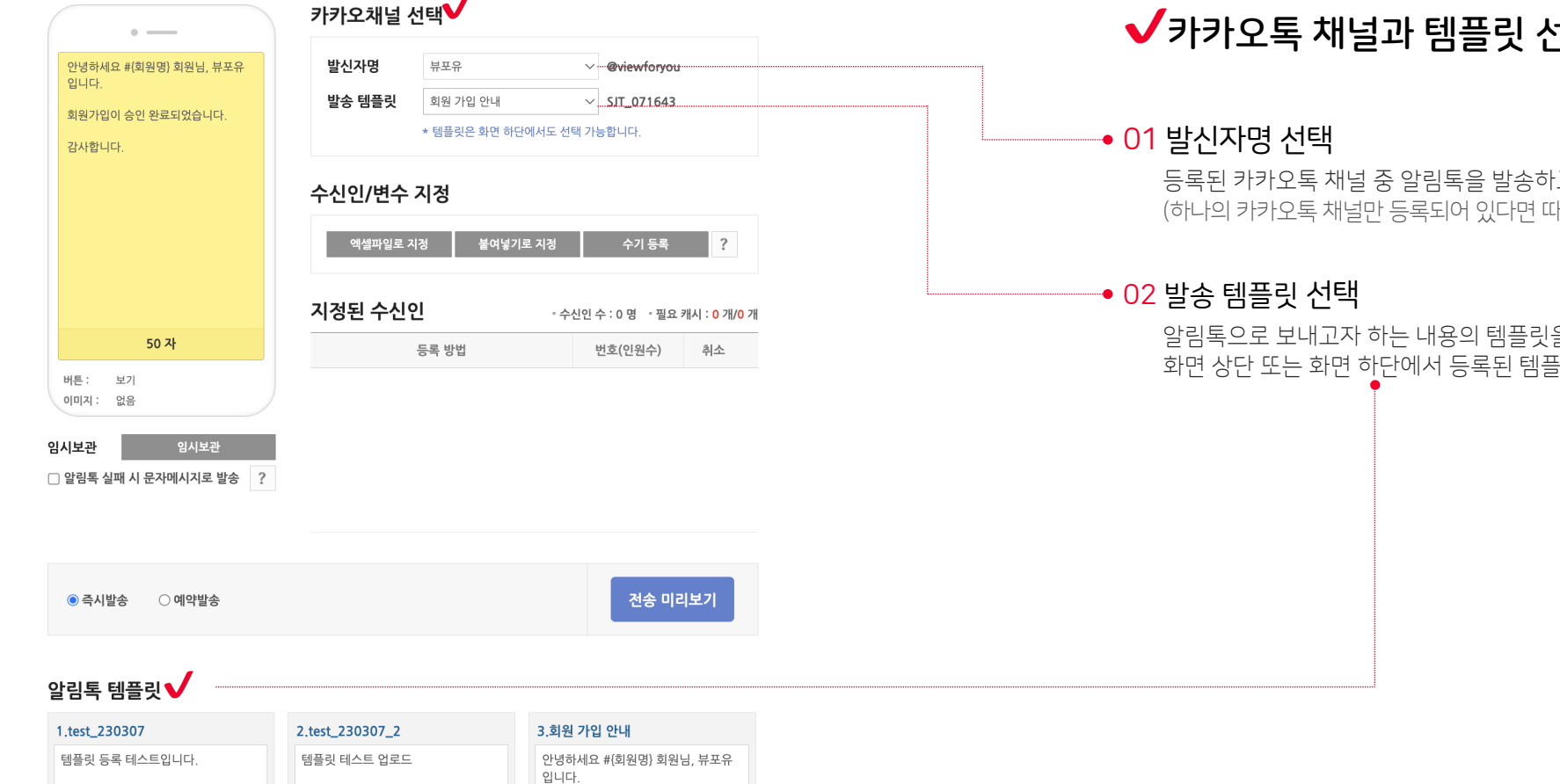

### ◆카카오톡 채널과 템플릿 선택하기

등록된 카카오톡 채널 중 알림톡을 발송하고자 하는 카카오톡 채널을 선택합니다. (하나의 카카오톡 채널만 등록되어 있다면 따로 선택할 필요 없습니다.)

알림톡으로 보내고자 하는 내용의 템플릿을 선택합니다. 화면 상단 또는 화면 하단에서 등록된 템플릿 중 선택할 수 있습니다.

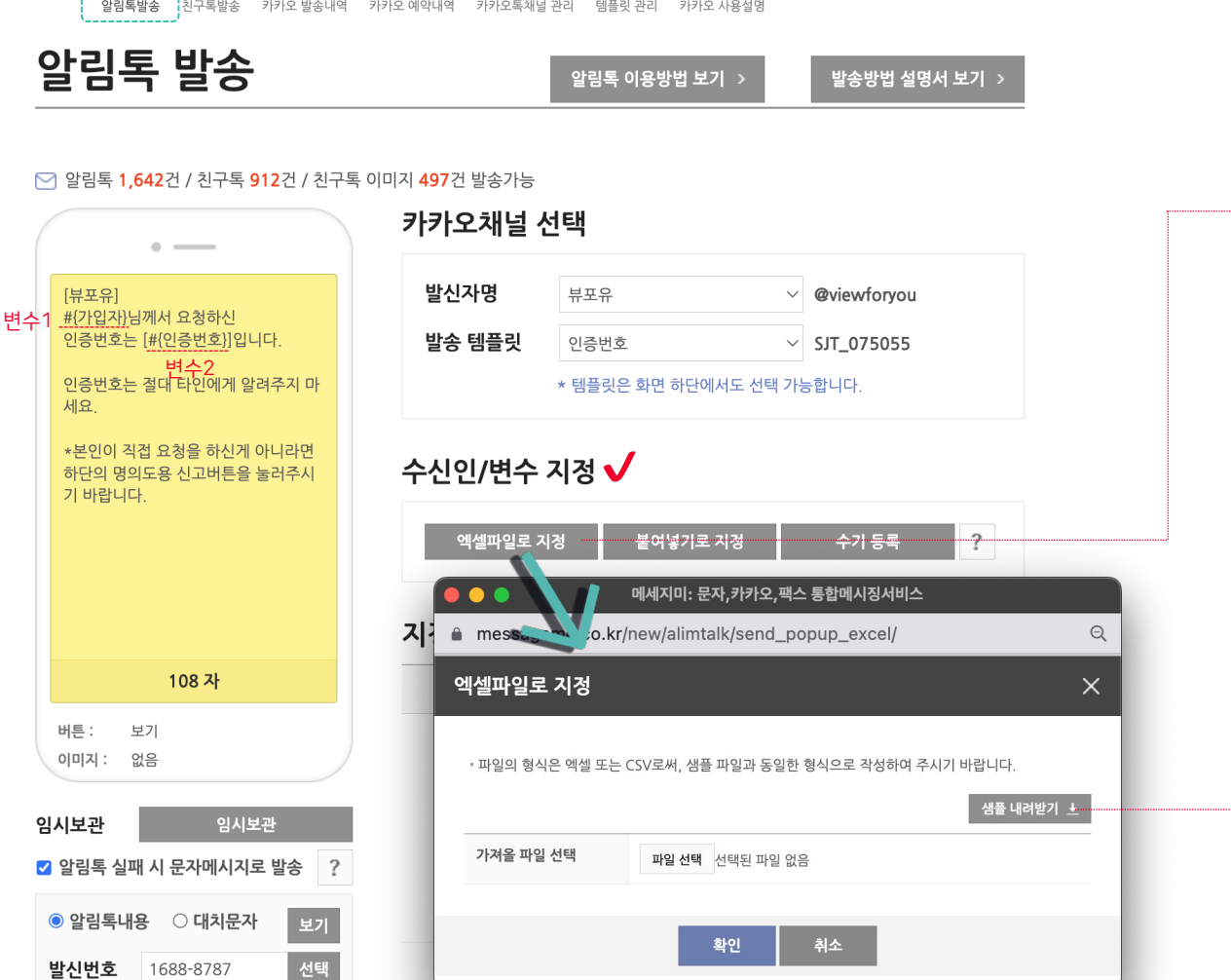

#### - 대치되어질 내용이 없는 경우 해당 변수를 공란으로 두세요. - 휴대폰 번호는 하이픈(-)이 있거나, 없어도 상관이 없습니다. (단,엑셀에서 하이픈이 없는 경우 앞의 숫자'0'이 사라지는 문제가 있으니, 셀 형식을 '텍스트'로 지정하거나 하이픈을 넣는 것이 좋습니다.)

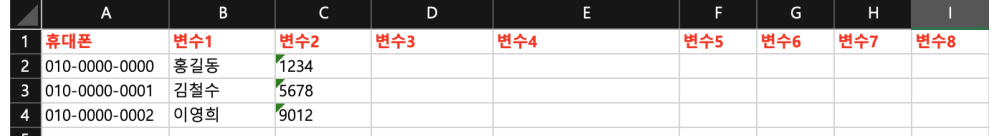

엑셀파일로 정리하는 경우 지정된 형식대로 입력해야 하므로, -● 샘플파일을 내려 받아서 제목줄은 유지하고 하단에 내용을 추가하여 저장한 후 불러옵니다.

엑셀파일로 지정

01 엑셀파일로 지정

■ 버튼을 클릭하여 엑셀로 정리한 파일을 불러옵니다.

#### 알림톡 발송 [경로] ❶ '메세지미'사이트 > ❷ 카카오톡 > ❸ 알림톡 발송 messageme<sup>(1</sup> △ HOME │ ☆ 즐겨찾기 │ ② 1:1문의 │ [2]FAQ │ □ 사용설명서 2 .문자발송 문자수시(MO) 모바일설문 카카오톡 <mark>.</mark> 팩스 주소록 충전/결<br>- ------------<mark>(3)</mark><br>- 알림톡발송 친구톡발송 카카오 발송내역 카카오 예약내역 카카오톡채널 관리 템플릿 관리 카카오 사용설명 팩스 주소록 충전/결제 마이페이지 고객센터

### 수신인 번호 및 변수 내용 입력하는 3가지 방법

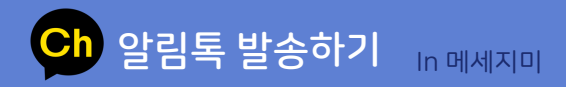

### 알림톡 발송 [경로] ❶ '메세지미'사이트 > ❷ 카카오톡 > ❸ 알림톡 발송

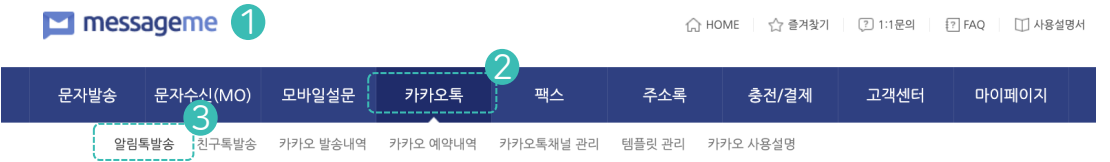

#### ○ 알림톡 1.642건 / 친구톡 912건 / 친구톡 이미지 497건 발송가능

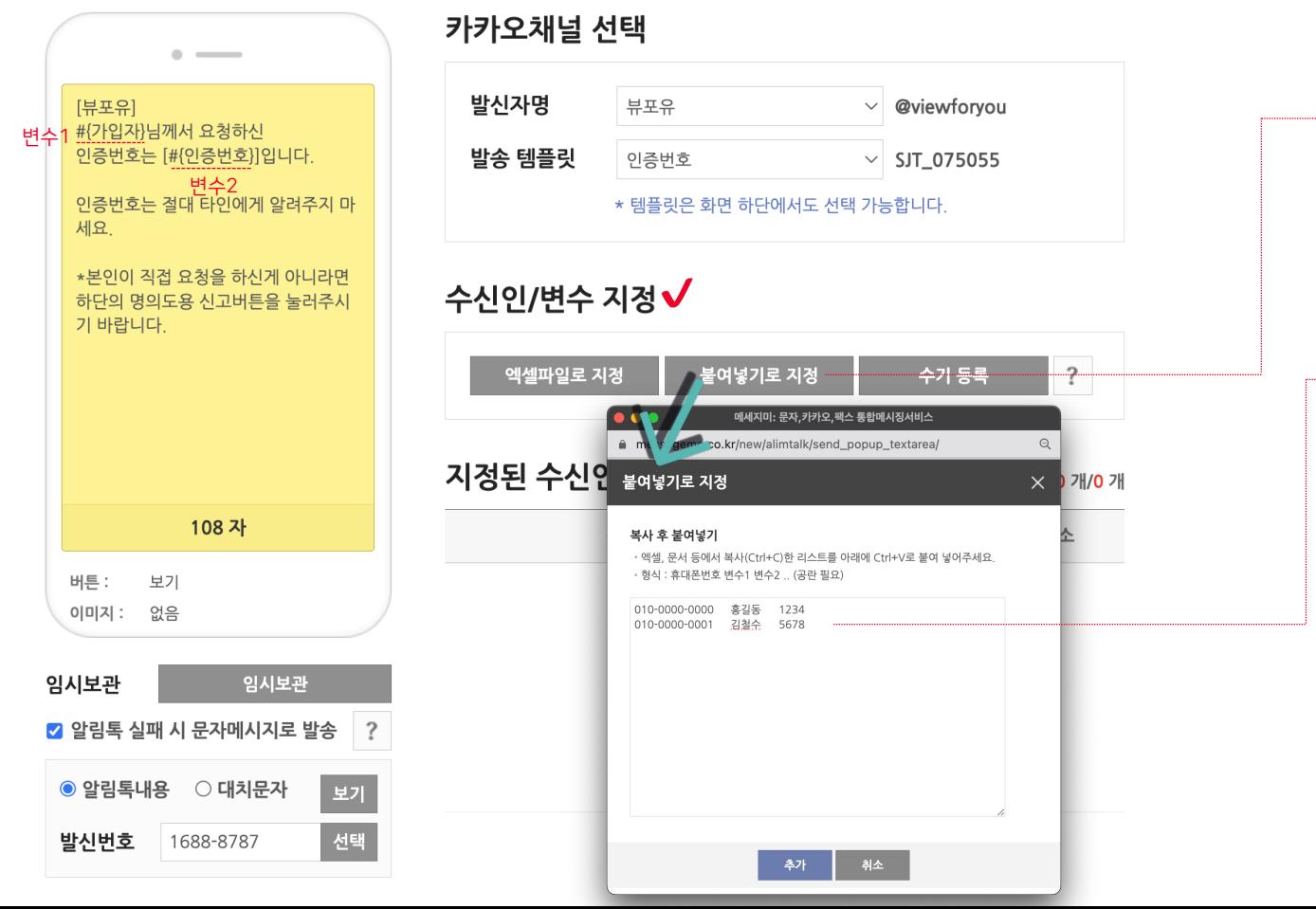

### 수신인 번호 및 변수 내용 입력하는 3가지 방법

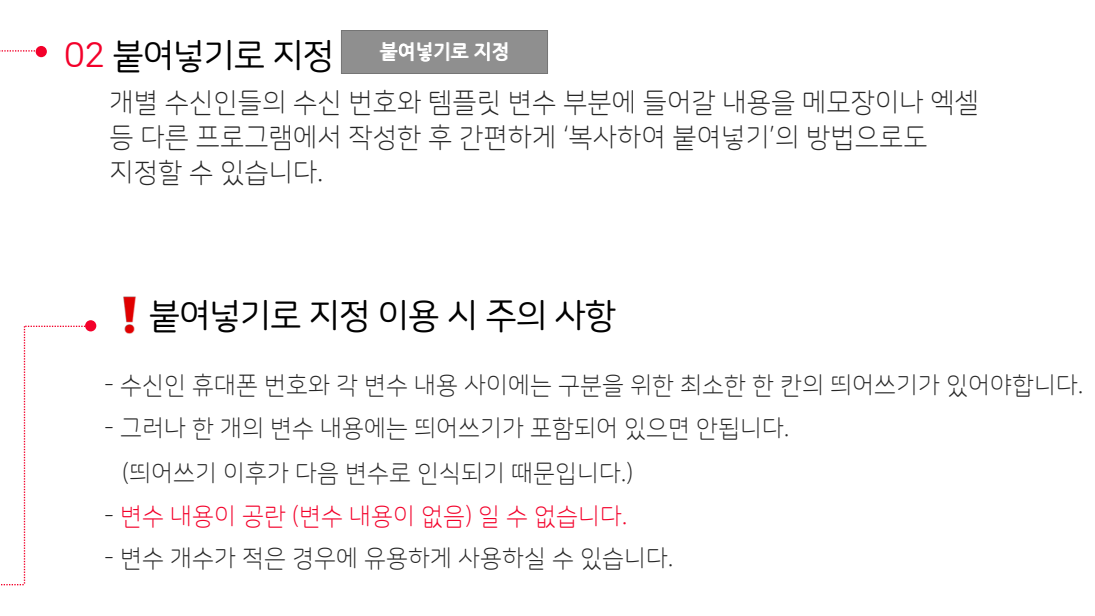

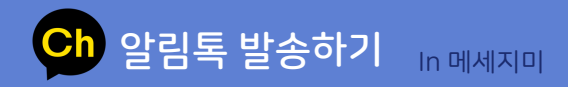

### 알림톡 발송 [경로] ❶ '메세지미'사이트 > ❷ 카카오톡 > ❸ 알림톡 발송

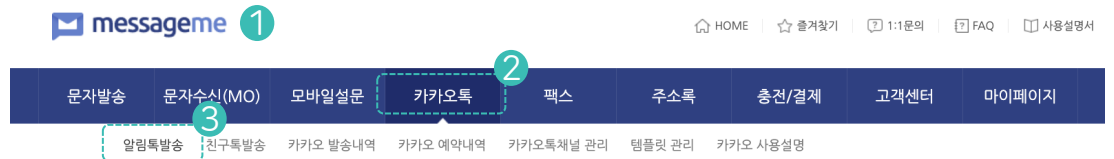

#### ○ 알림톡 1,642건 / 친구톡 912건 / 친구톡 이미지 497건 발송가능

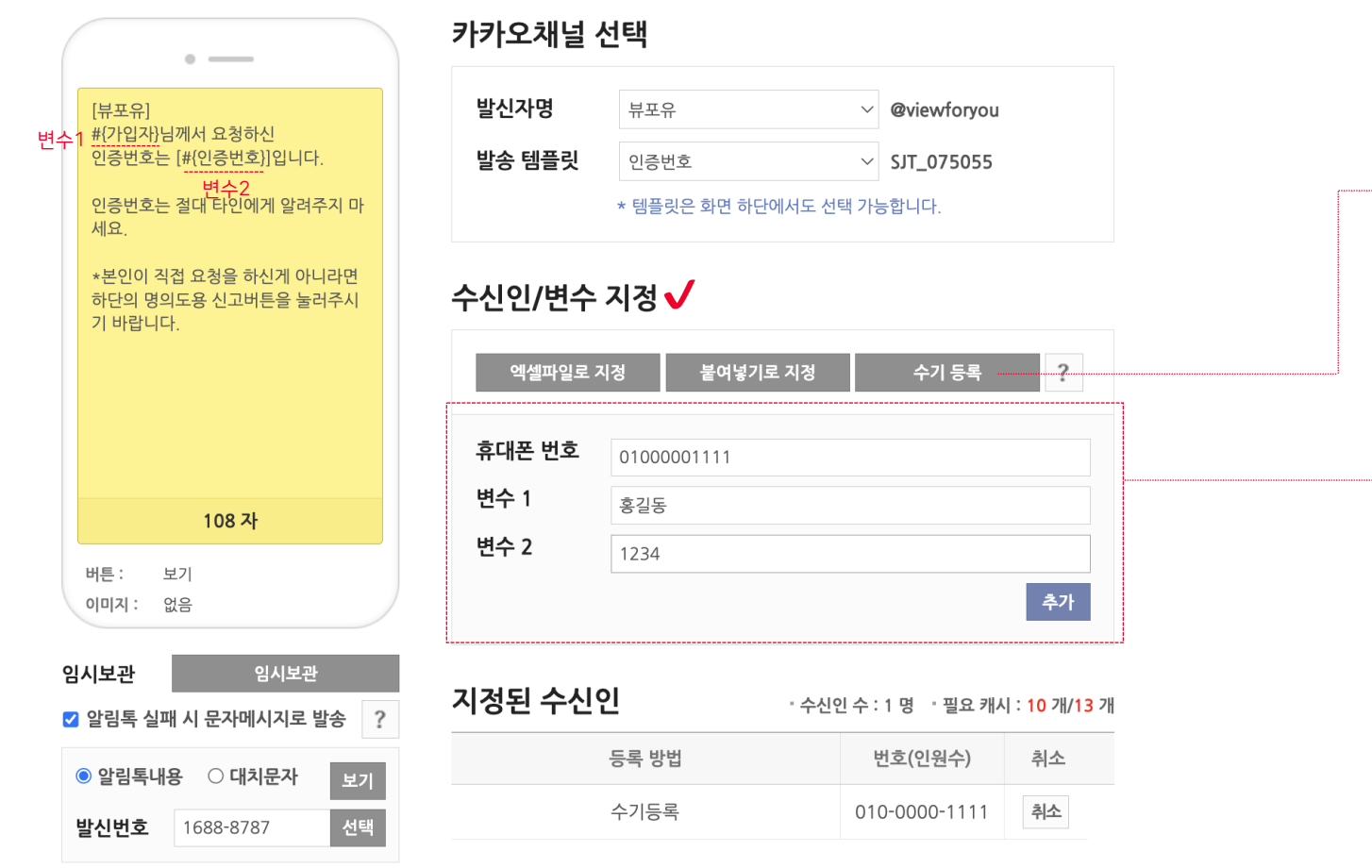

### ✔수신인 번호 및 변수 내용 입력하는 3가지 방법

### 03 수기로 지정 개별 수신인들의 수신 번호와 템플릿 변수 부분에 들어갈 내용을 알림톡 발송화면에서 직접 수기로 입력하는 방법입니다. 이 방법은 수신인의 수가 많지 않는 경우 별도의 정리 작업 없이도 간편하게 발송할 수 있는 방법입니다. - ^기동록 - 이버튼을 선택하면, 현재 선택된 템플릿에 포함된 변수의 수 만큼 변수 대치 내용 입력 칸이 열리게 됩니다. - 이 곳에서 수신인 번호와 각 변수에 대치되어 실제 발송될 내용들을 입력 후 <mark>│ 추가 │</mark>를 하여 수신인 번호 및 변수를 지정할 수 있습니다. 추가 버튼을 누른 후, 반복하여 추가가 가능합니다.

- 수기 입력 시 변수 내용이 없는 항목의 경우에는 공란으로 두면 됩니다.

 $\sim$   $-$ 

수기 등록

• 수신인 수 : 6 명 • 필요 캐시 : 60 개/78 개

번호(인원수)

010-0000-1111

 $\mathbf{3}$ 

 $\overline{2}$ 

 $\overline{?}$ 

취소

취소

취소

취소

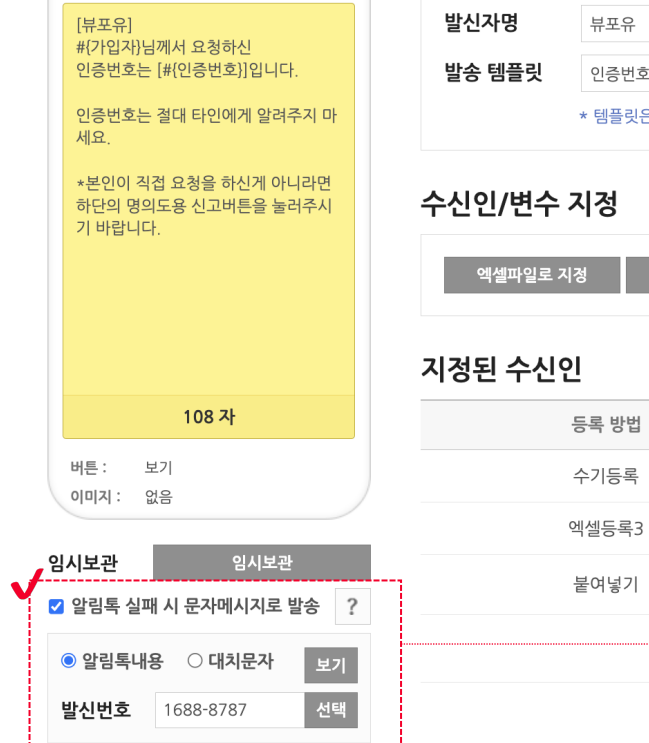

Ch 알림톡 발송하기 In 메세지미

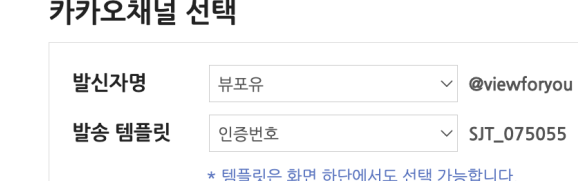

붙여넣기로 지정

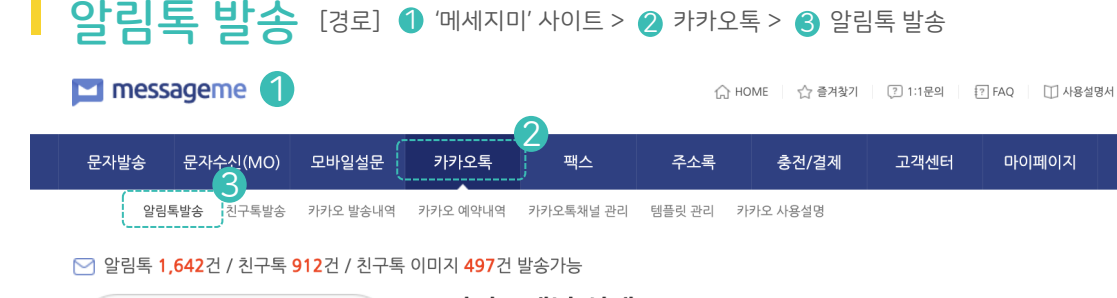

#### 알림톡 발송이 실패되면 알림톡 내용과 동일한 내용을 문자메시지로 발송합니다.

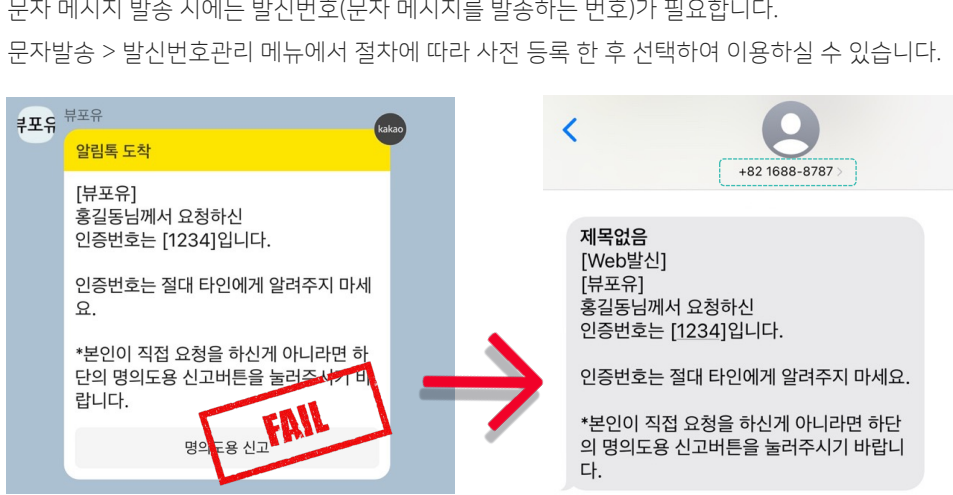

문자 메시지 발송 시에는 발신번호(문자 메시지를 발송하는 번호)가 필요합니다.

- 발신번호 | 1688-8787 선택
- $-$  알림톡내용 을 선택  $\bigcirc$  합니다.
- 알림톡 실패 시 문자 메시지로 발송 에 체크 ✔ 합니다.

카카오톡 알림톡 전송 실패 시 보내고자 했던 내용 그대로를 문자메시지로 발송합니다.

01 알림톡 내용으로 문자 대치 발송 하기

# $\bigvee$ 문자 대치 발송

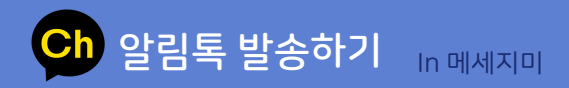

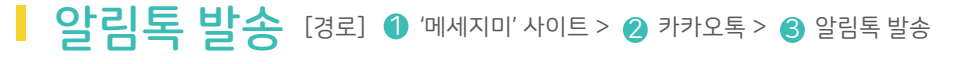

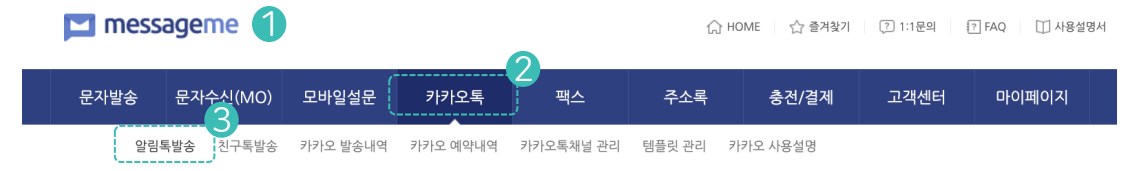

#### ○ 알림톡 1,637건 / 친구톡 909건 / 친구톡 이미지 496건 발송가능

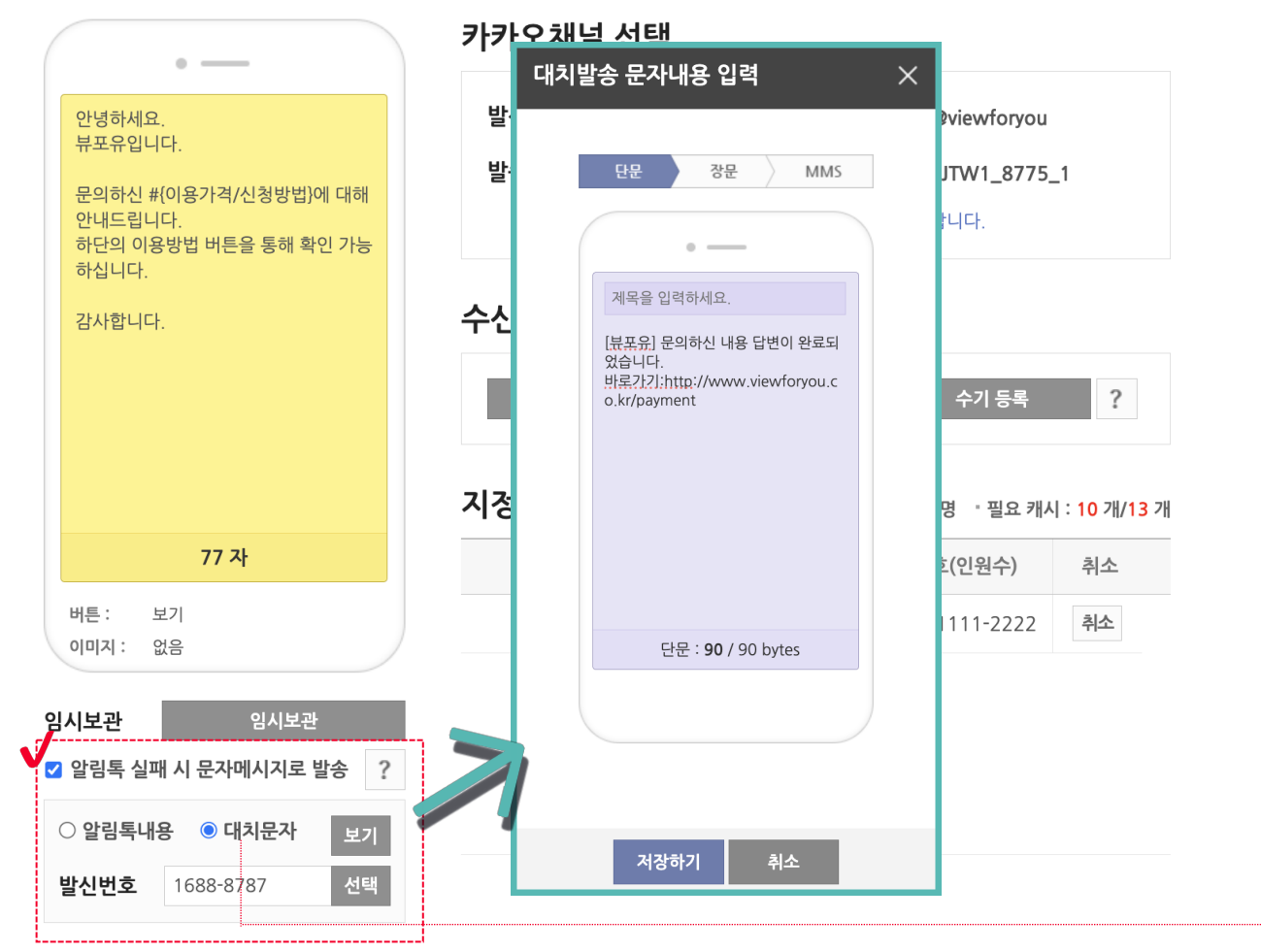

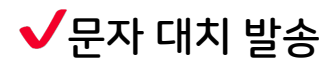

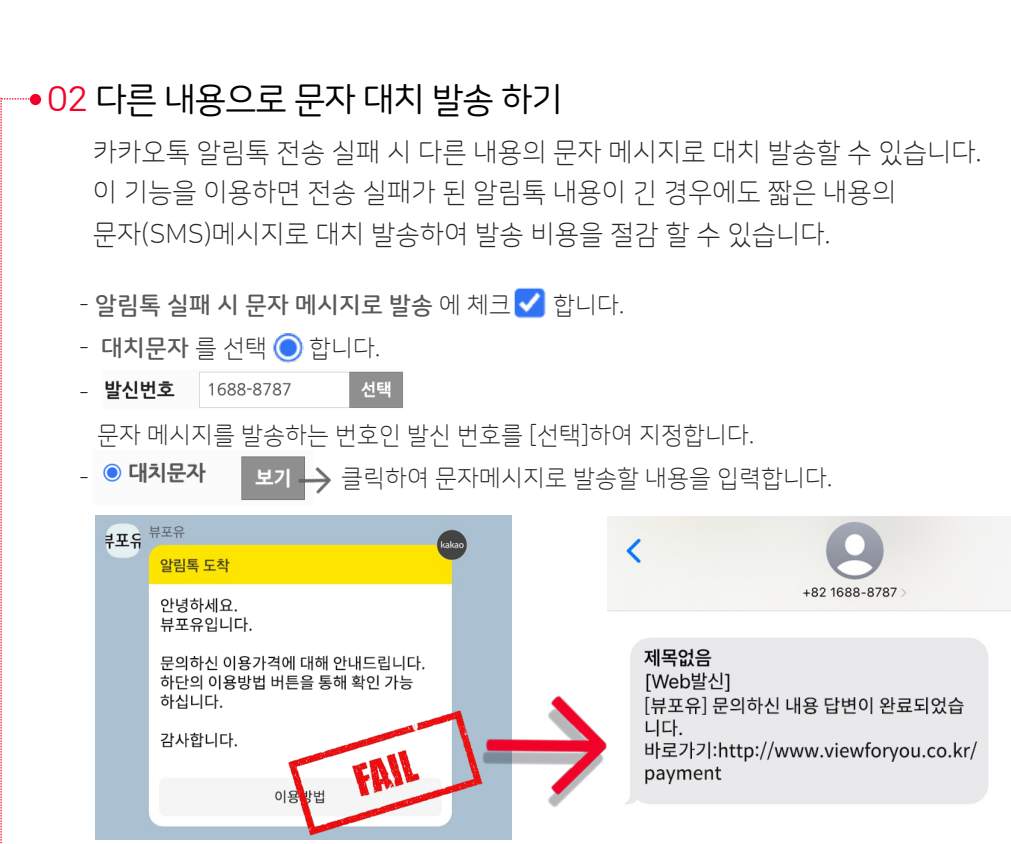

#### 알림톡 발송이 실패되면 지정된 내용의 문자 메시지가 대치 발송됩니다.

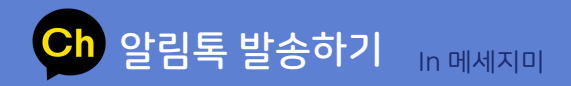

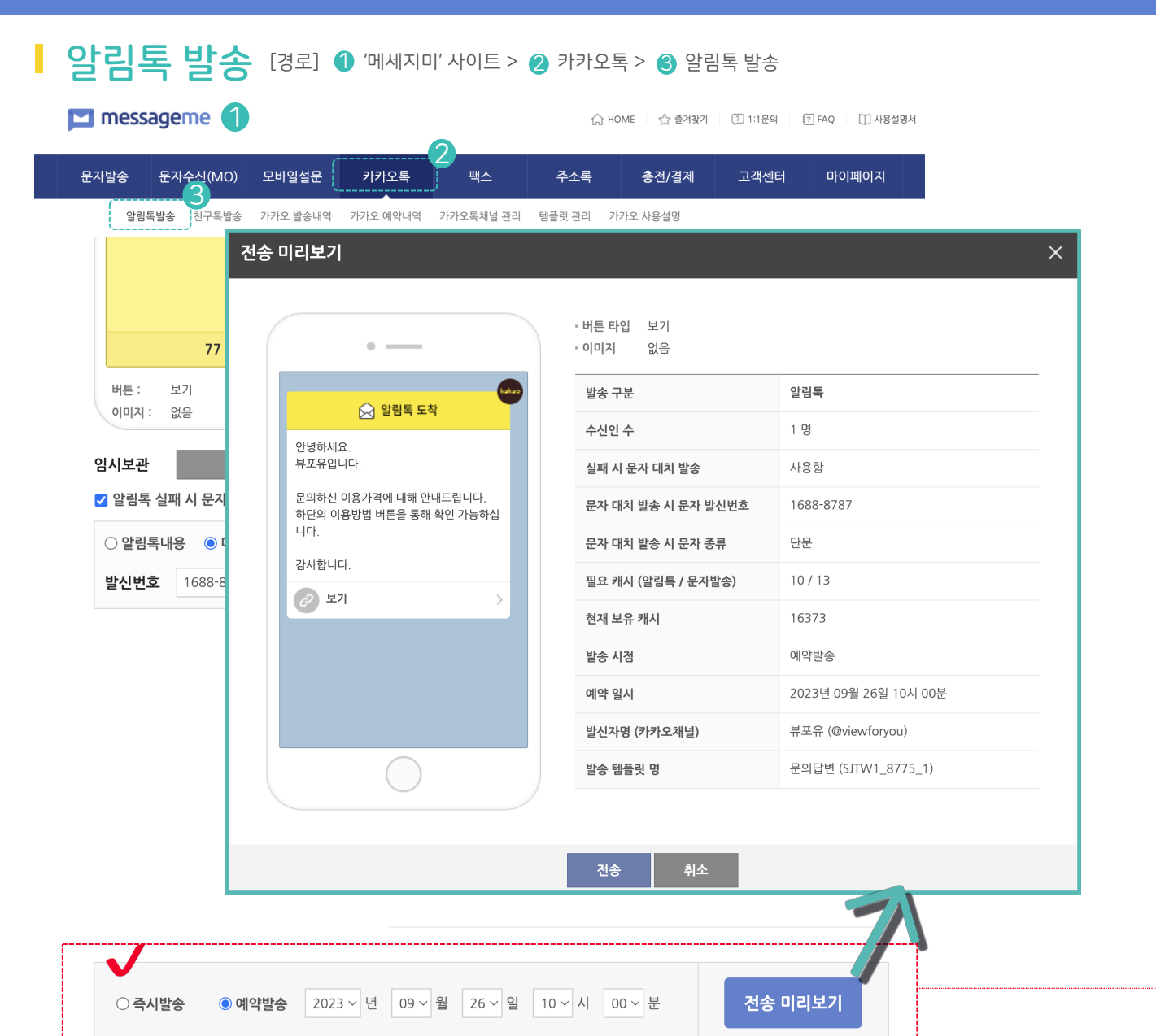

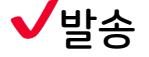

#### ┌•01 즉시발송 또는 예약발송하기

이제 모든 발송 준비가 완료되었습니다. 지금 바로 발송하거나 또는 지정된 시간에 예약 발송할 수 있습니다.

#### 02 전송 미리보기

전송 미리보기 화면에는 첫 수신인의 실제 발송될 내용이 보여집니다. 내용을 잘 확인한 후 | 28 | 클릭하여 발송을 시행합니다.

#### 6 친구톡은 템플릿 등록 절차가 필요하지 않습니다.

3. 아래의 연동 매뉴얼을 다운 받아서 연동 작업 후 발송 연동매뉴얼 다운받기 ±

연동 발송 안내 [경로] ❶ '메세지미' 사이트 > ❷ 고객센터 > ❸ 연동 발송/수신 > ❹ 알림톡/친구톡 연동발송

주소록

운영하고 계신 홈페이지 또는 프로그램 등에서 메세지미를 경유하여 알림톡/문자메

별도의 서버가 필요 없으므로 구축 비용이 들지 않으며, 알림톡, 친구톡, SMS, LMS,

1:1문의 주소록등록대행 세금계산서/영수증 사용설명보기 자주묻는질문 <mark>9 연동 발송/수신</mark>

충전/결제

문자연동수신

TALK

**SK** telecom  $\sigma$ lleh  $\sigma$ 

 $\bigoplus$  LG U<sup>+</sup>

이동 통신사

2

△ HOME │ ☆ 즐겨찾기 │ ② 1:1문의 │ 12 FAQ │ □ 사용설명서

고객센터

3

마이페이지

후불제이용

9] 알림톡/친구톡 연동발송 4

MMS의 즉시 발송 또는 예약 발송을 할 수 있습니다.

⊻

메세지미

1. 사전 등록 및 심사 : <mark>카카오톡채널 관리</mark>에서 카카오톡채널아이디 등록 - <u>템플릿 관리</u>에서 보내고자 하는 내용 심사 신청 후 승인

팩스

카카오톡

\_<br>시지를 발송할 수 있습니다.

POST 방식의 연동으로 1일 이내에 연동 작업을 완료하고 발송을 시작할 수 있습니다.

연동 발송 안내 26 In메세지미

 $\vee$ 연동 순서

가능합니다.

02 API\_Key 요청

-마이 페이지로 이동

 $\blacksquare$  messageme

01 채널 등록 및 템플릿 심사

02 연동 매뉴얼 다운받기

연동 발송용 API\_Key

작업을 진행합니다.

-마이 페이지 하단의 설정에서,

문자발송 문자수신(MO) 모바일설문

연동 발송용 API\_Key '요청하기' 버튼을 누릅니다.

요청하기

-카카오톡 채널 등록 후 템플릿 심사 신청하여 승인을 받습니다.

복잡한 모듈 설치 없이 간단한 연동 작업만으로 운영중인 시스템에서 알림톡 발송이

카카오톡

\* Api\_Key가 이메일로 발송 됩니다.

△HOME | ☆ 즐겨찾기 | ⑦ 1:1문의 | 17 FAQ | □ 사용설명서

고객센터

마이페이지

충전/결제

주소록

팩스

\* 일부 포털 메일은 수신이 안될 수 있으니 1:1 문의로 요청 주시기 바랍니다.

-연동 발송 안내 페이지에서 연동매뉴얼을 다운받아 매뉴얼에 안내된 대로 직접 연동

2. <mark>마이페이지</mark>에서 API\_KEY 요청 (메일로 즉시 발급)

 $\overline{a}$ 

고객 홈페이지

messageme 1

문자발송

문자수신(MO) 모바일설문

연동 발송/수신

문자 연동발송

연동 방식

연동 순서